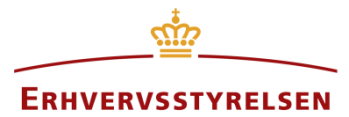

Vejledning

# **Hvordan finder og håndterer man deljordstykker i Plandata.dk**

Praktisk guide til, hvordan man tilgår og håndterer deljordstykker i Plandata.dk

Udarbejdet af Erhvervsstyrelsen

Version: *1.2.0*

Dato: *18-03-2019*

# **Indholdsfortegnelse**

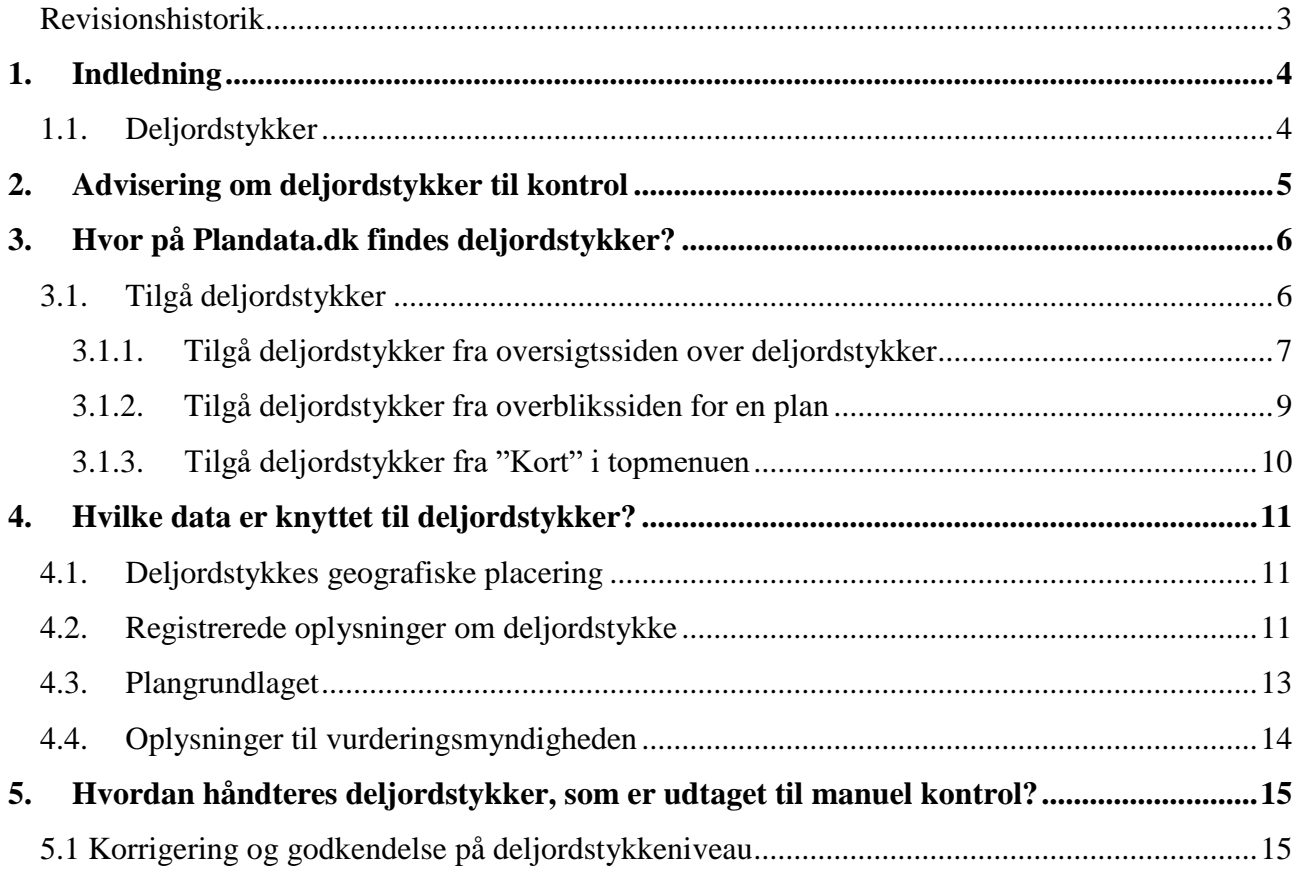

### <span id="page-2-0"></span>**Revisionshistorik**

Dokumentets versioner og forskellene på disse er opsummeret herunder.

Versionsnummereringen følger følgende regler:

- 1) Mindre rettelser af fejl og mangler, herunder stavefejl og mindre tilføjelser af forklarende tekst.
	- a) Rettelserne har ingen betydning for registreringsbehov og begrebsnavngivning.
	- b) Foretages løbende.
	- c) Kommunikeres via [www.planinfo.dk](http://www.planinfo.dk/)
	- d) Udgivelseskode 0.0.1
- 2) Større uddybende og præciserende tilføjelser og rettelser.
	- a) Ændringerne har ingen betydning for registreringsbehov og begrebsnavngivning.
	- b) Foretages efter behov.
	- c) Kommunikeres via [www.planinfo.dk](http://www.planinfo.dk/)
	- d) Udgivelseskode 0.1.0
- 3) Ændringer og / eller tilføjelser af registreringsbehov, begreber og navngivning. a) Rettelserne har betydning for registreringsbehov, begrebsnavngivning mm. Ændringerne berører derfor Plandata.dk's database-setup og Plandata.dk's snitflader.
	- b) Kommunikeres via [www.planinfo.dk](http://www.planinfo.dk/)
	- c) Udgivelseskode 1.0.0

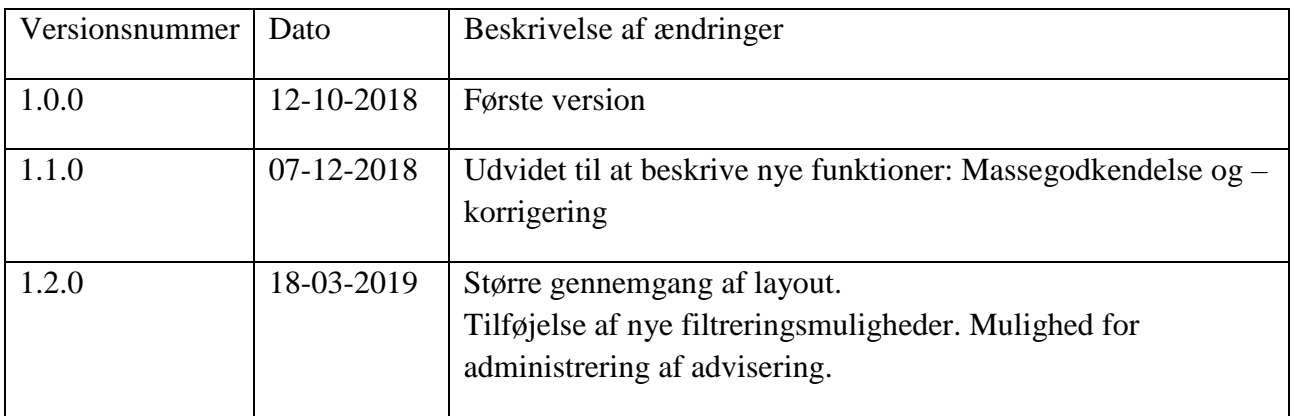

# <span id="page-3-0"></span>**1. Indledning**

### <span id="page-3-1"></span>**1.1. Deljordstykker**

Et deljordstykke betragtes som det mindste geografisk afgrænsede areal, for hvilken kun ét sæt planbestemmelser er gældende. Jordstykker opdeles i deljordstykker, hvis de indeholder forskellige bestemmelser som følge af, at planafgrænsninger gennemskærer jordstykket. Det sker, når jordstykket gennemskæres af digitaliserede grænser for:

- Kommuneplanrammer
- Kommuneplantillæg
- Lokalplaner
- Lokalplandelområder
- Zonekortet

#### Plangrundlaget for et deljordstykke udgøres af de på deljordstykket gældende:

- Kommuneplaner
- Kommuneplanrammer
- Kommuneplantillæg
- Lokalplaner
- Lokalplandelområder
- Byggefelter
- Landzonetilladelser

Fra det samlede plangrundlag for et deljordstykke, nedbrydes registrerede bestemmelser for:

- **Anvendelse**:

Generelle og specifikke anvendelseskategorier

- **Omfang** Maks. bebyggelsesprocenter Maks. etageareal
- **Udstykning** Min. udstykningsstørrelse Udstykning tilladt eller ej
- **Zonestatus** Zonestatus – hentes fra zonekortet.

### **Introduktion til deljordstykker**

Få en dybdegående introduktion til deljordstykker og hvilke bestemmelser, der bliver nedbrudt til deljordstykker i vejledningen [Introduktion til deljordstykker i Plandata.dk.](https://planinfo.erhvervsstyrelsen.dk/vejledning-til-deljordstykker)

# <span id="page-4-0"></span>**2. Advisering om deljordstykker til kontrol**

I topmenuen er det muligt at tilgå advisering ved en dropdown-menu ved deljordstykker, [Figur 1,](#page-4-1) **A**. Denne dropdown-menu er kun synlig, hvis brugeren har rettigheder til at godkende og korrigere deljordstykker.

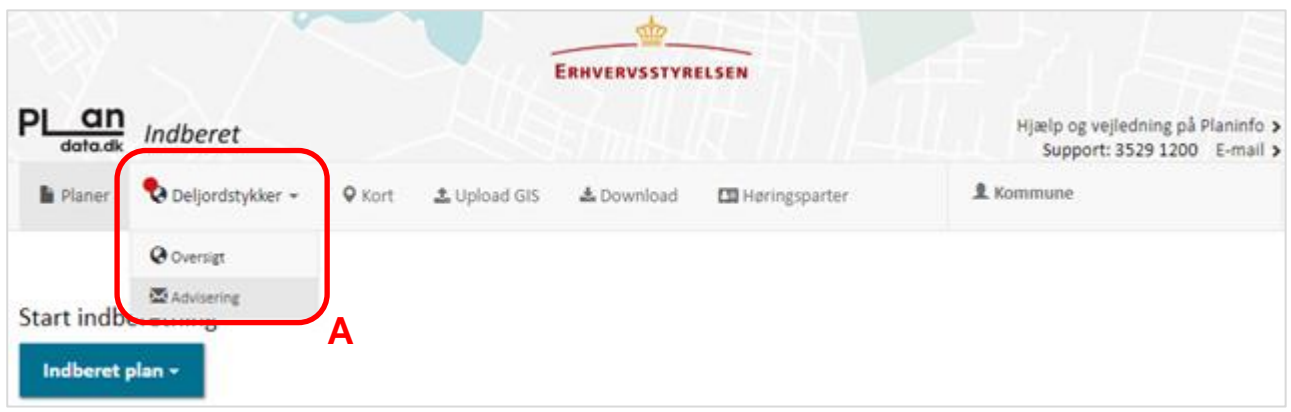

<span id="page-4-1"></span>FIGUR 1. I TOPMENUEN FOR DELJORDSTYKKER GØR EN DROPDOWN-MENU DET MULIGT AT TILGÅ OVERSIGTEN OVER DELJORDSTYKKER SAMT AT TILGÅ "ADVISERING".

I "Advisering" kan kommunen administrere modtagere af ugentlige og månedlige adviseringsmails. En ugentlig advisering modtages på de registrerede mailadresser, hvis kommunen har deljordstykker, der er udtaget til manuel kontrol i løbet af den seneste uge. En månedlig advisering modtages på den registrerede mail, hvis kommunen har deljordstykker, som har været udtaget til manuel kontrol i mere end en måned.

Kommunen administrerer selv modtagerne af advisering, [Figur 2.](#page-4-2) Der skal som minimum være tilknyttet en modtager af ugentlig og en modtager af månedlig advisering.

### **Bemærk**

For at kunne korrigere og godkende deljordstykker skal brugeren skal have tildelt rettigheder. Hvis "Korriger" og "Godkend "-knapperne ikke er synlige, skal man kontakte sin afdeling, som administrerer NemID-rettigheder for at få tildelt de nødvendige rettigheder.

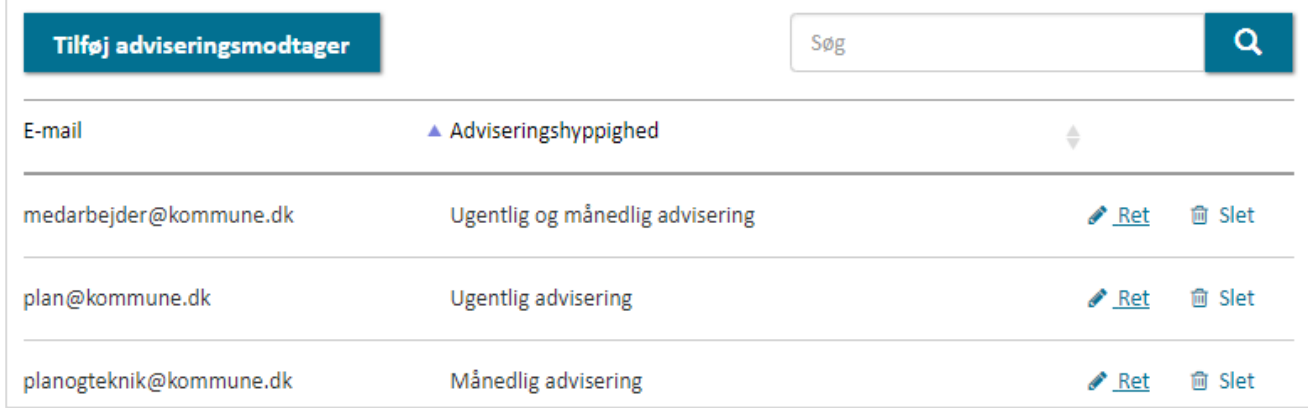

<span id="page-4-2"></span>FIGUR 2. KOMMUNEN KAN ADMINISTRERE MODTAGERE AF UGENTLIGE OG MÅNEDLIGE ADVISERINGSMAILS.

# <span id="page-5-0"></span>**3. Hvor på Plandata.dk findes deljordstykker?**

### <span id="page-5-1"></span>**3.1. Tilgå deljordstykker**

Der er flere måder at tilgå deljordstykker afhængigt af om det tilgås fra oversigtssiden over deljordstykker eller fra overblikssiden for en plan.

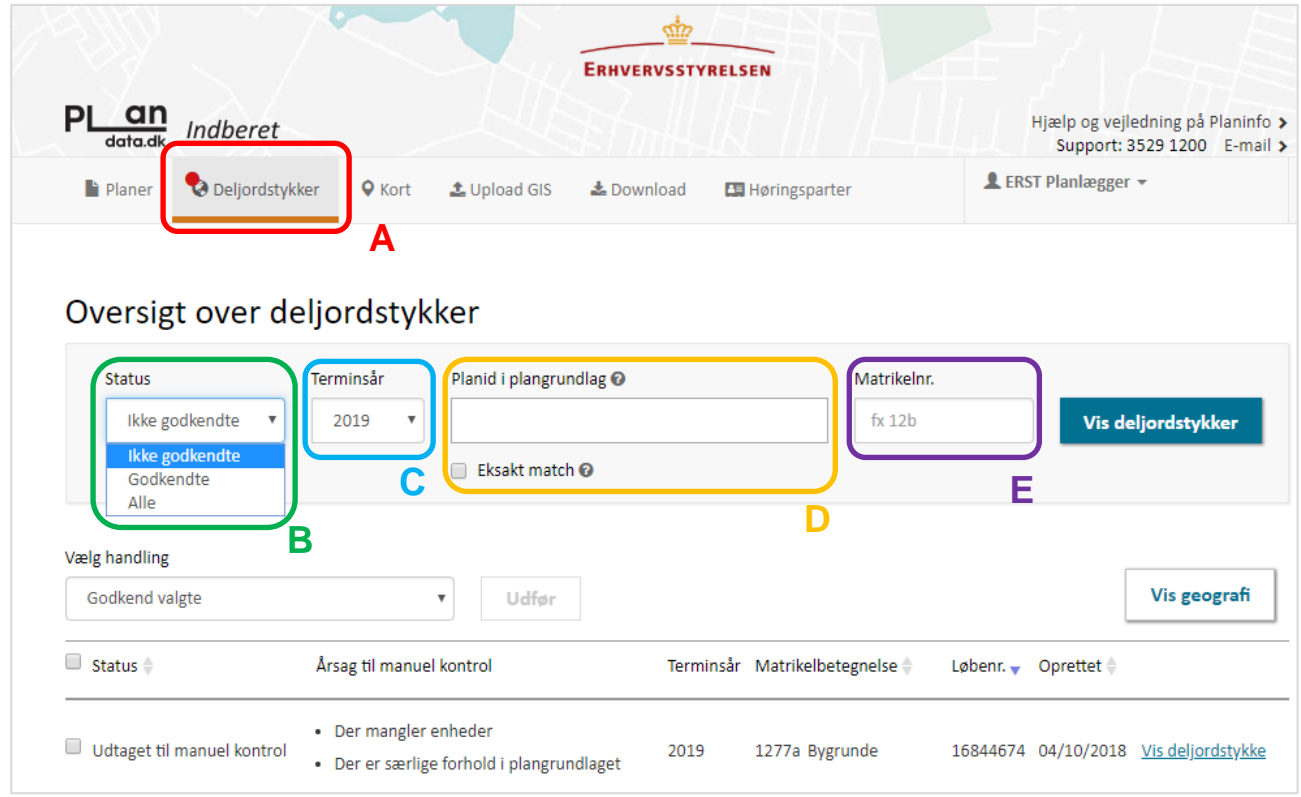

<span id="page-5-2"></span>FIGUR 3. I TOPMENUEN PÅ PLANDATA.DK ER DET MULIGT AT TILGÅ DELJORDSTYKKER. OVERSIGTEN KAN FILTRERES OG ER SOM STANDARD SORTERET EFTER OPRETTELSESDATO.

En oversigt over samtlige af en kommunes deljordstykker findes ved at klikke på fanen "Deljordstykker" i topmenuen som vist på [Figur 3,](#page-5-2) **A**. En rød prik i topmenuen ved "Deljordstykker" indikerer at deljordstykker er udtaget til manuel kontrol i kommunen. Oversigten over deljordstykker er sorteret efter deljordstykkernes oprettelsesdato.

Der er forskellige muligheder for at filtrere visningen af deljordstykker. Der kan filtreres efter deljordstykkers "Status", hvor en dropdown-menu muliggør at vælge imellem at få vist "Ikke godkendte", "Godkendte" eller "Alle" deljordstykker, [Figur 3,](#page-5-2) **B**. Oversigten er som standard sat til at vise "Ikke godkendte" deljordstykker. I dropdown-menuen "Terminsår", er det muligt at filtrere visningen af deljordstykker efter, hvilke terminer de er tilknyttet, [Figur 3,](#page-5-2) **C**.

I feltet "Planid i plangrundlag" er det muligt at indtaste et planid for en eller flere planer, hvorved kun deljordstykker, der har relation til samtlige indtastede planid, vises, [Figur 3,](#page-5-2) **D**. Der kan indtastes planid for alle plantyper, som relateres til deljordstykker (se Afsnit 1.1). Det er muligt at begrænse filtreringen yderligere til at vise deljordstykker med nøjagtigt de indtastede planid i deres plangrundlag – hverken færre eller flere. Dette gøres ved klikke "Eksakt match", [Figur 3,](#page-5-2) **D**.

I feltet "Matrikelnr.", [Figur 3,](#page-5-2) **E**, er det muligt at filtrere søgningen efter et matrikelnummer.

### <span id="page-6-0"></span>**3.1.1. Tilgå deljordstykker fra oversigtssiden over deljordstykker**

Klik "Vis deljordstykke" i højre side af oversigten over deljordstykker, for at blive ledt videre til en side, der viser, hvilke oplysninger, der er knyttet til det enkelte deljordstykke, [Figur 4,](#page-6-1) **A**.

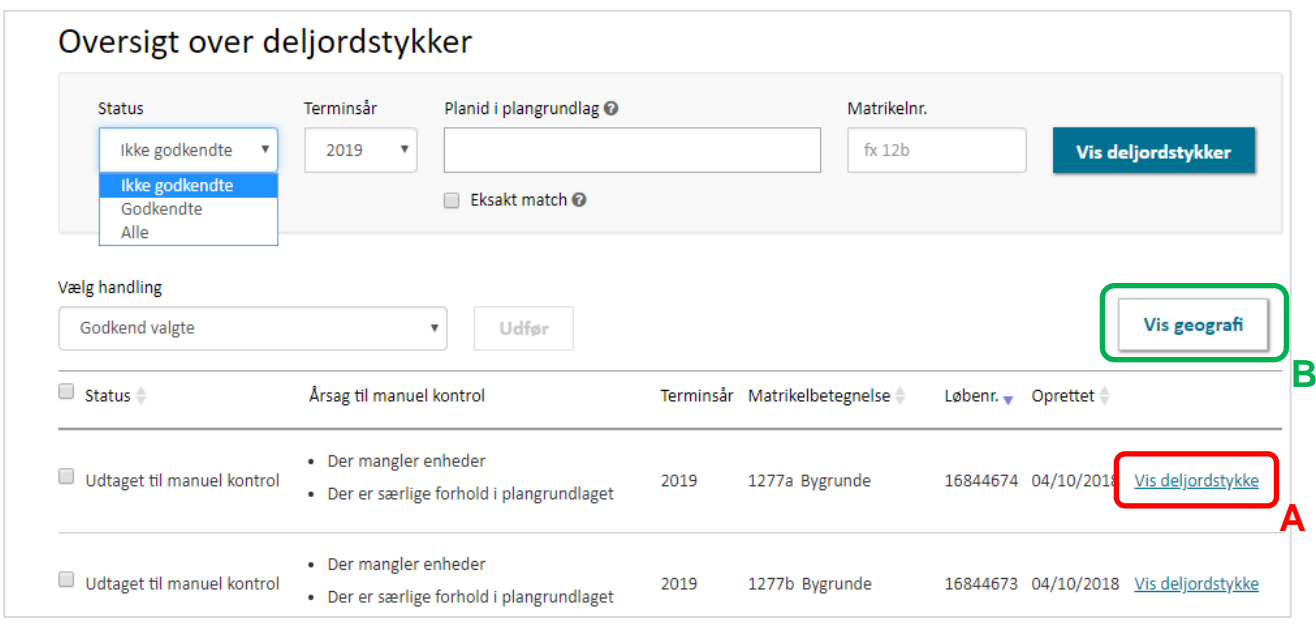

<span id="page-6-1"></span>FIGUR 4. FRA OVERSIGTSSIDEN OVER DELJORDSTYKKER, ER DET MULIGT AT FÅ VIST ET ENKELT DELJORDSTYKKE VED AT KLIKKE "VIS DELJORDSTYKKE" ELLER FÅ VIST ALLE DE VALGTE DELJORDSTYKKER PÅ ET KORT VED AT KLIKKE "VIS GEOGRAFI".

Ved klik på "Vis geografi" på oversigtssiden for deljordstykker, [Figur 4,](#page-6-1) **B**, vises de på oversigten fremsøgte deljordstykker på et kort, [Figur 5.](#page-7-0)

Det er muligt at klikke på de enkelte deljordstykker på kortet, hvorved en dialogboks åbnes med oplysninger såsom deljordstykkets status, [Figur 5,](#page-7-0) **A**. Ved at holde Ctrl-knappen på tastaturet nede, er det muligt at vælge flere deljordstykker på én gang.

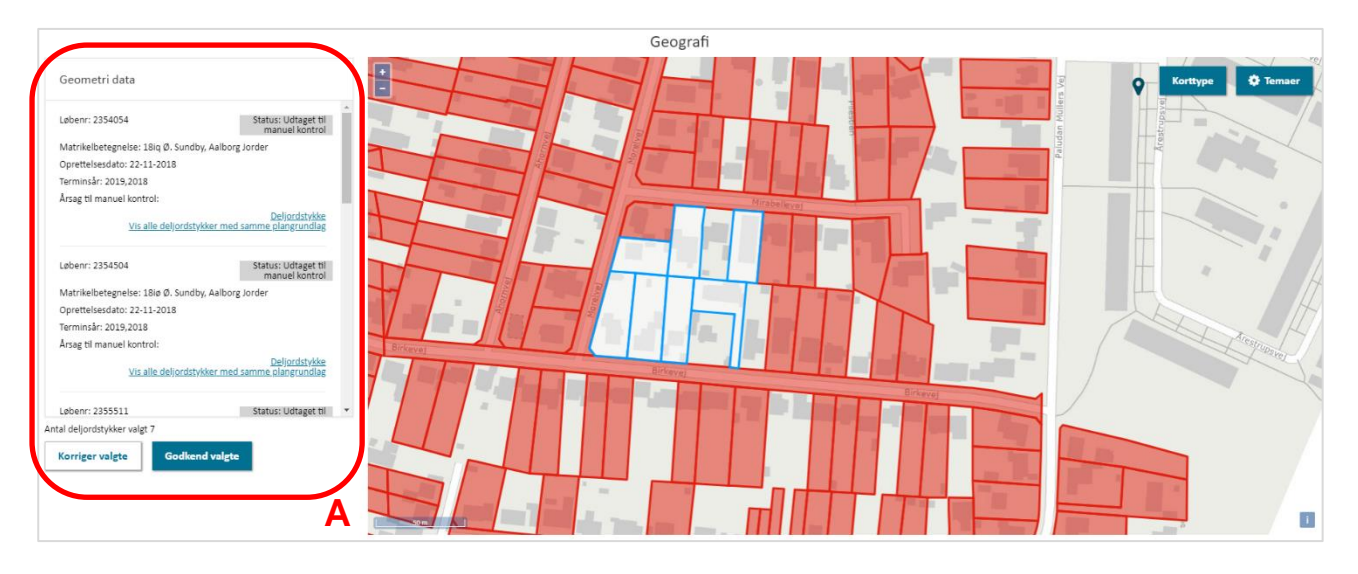

<span id="page-7-0"></span>FIGUR 5. VED AT KLIKKE "VIS GEOGRAFI" PÅ OVERSIGTSSIDEN OVER DELJORDSTYKKER VISES DE FILTREREDE DELJORDSTYKKER PÅ ET KORT, HVORTIL DET ER MULIGT AT TILVÆLGE FORSKELLIGE TEMAER.

Såfremt de fremsøgte deljordstykker er filtreret efter godkendte deljordstykker, er det muligt at foretage en "Genåbning" (Afsnit 4.2) af de på kortet valgte deljordstykker, [Figur 6,](#page-7-1) **A**.

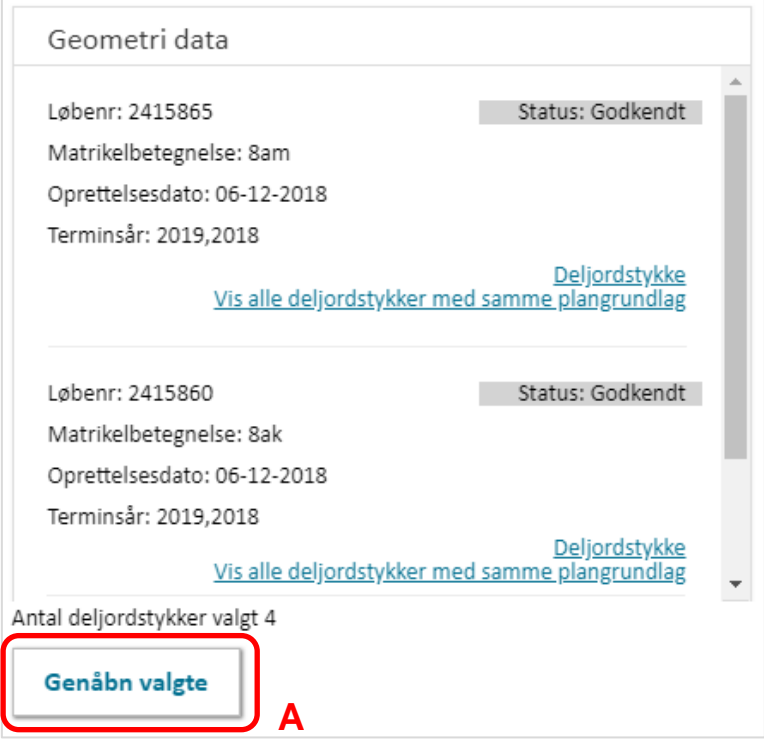

<span id="page-7-1"></span>FIGUR 6. DET ER FRA KORTVISNINGEN MULIGT AT GENÅBNE GODKENDTE DELJORDSTYKKER SÅLEDES AT DE KAN KORRIGERES PÅ DELJORDSTYKKENIVEAU.

Såfremt de fremsøgte deljordstykker er filtreret efter ikke-godkendte deljordstykker, er det muligt at foretage en "Korrigering" eller "Godkendelse" (Afsnit 5.1) af de på kortet valgte deljordstykker, [Figur 7,](#page-8-1) **A**.

Det er muligt at tilgå et valgt deljordstykke ved at klikke "Deljordstykke", [Figur 7,](#page-8-1) **B**. Ved at klikke "Vis alle deljordstykker med samme plangrundlag" bliver man ført tilbage til oversigtssiden med deljordstykker, som vil være filtreret til kun at vise deljordstykker med nøjagtigt de samme planid i plangrundlaget – hverken flere eller færre.

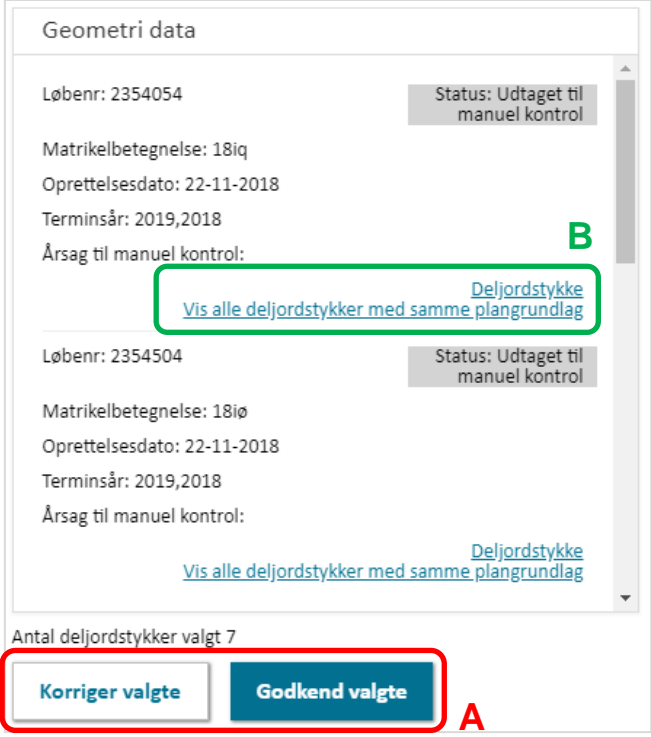

<span id="page-8-1"></span>FIGUR 7. PÅ KORTET ER DET MULIGT AT KLIKKE PÅ ET ELLER FLERE DELJORDSTYKKER, SOM ÅBNER FOR EN DIALOGBOKS, HVORFRA DET ER MULIGT AT TILGÅ DELJORDSTYKKER.

### <span id="page-8-0"></span>**3.1.2. Tilgå deljordstykker fra overblikssiden for en plan**

Klik på de tre prikker i det øvre højre hjørne på overblikssiden for en plan, [Figur 8,](#page-8-2) **A**. Klik derefter på "Vis deljordstykker". Herved åbnes en oversigt over de deljordstykker, som ligger inden for den pågældende plans planområde.

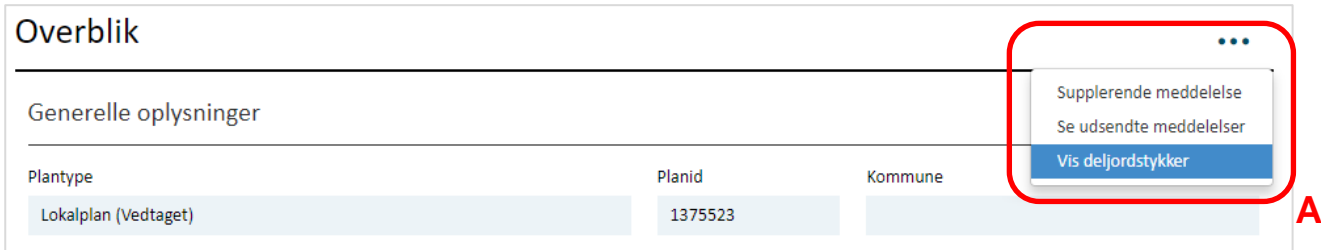

<span id="page-8-2"></span>FIGUR 8. DET ER MULIGT AT TILGÅ DELJORDSTYKKER VED AT KLIKKE PÅ DE TRE PRIKKER I ØVRE HØJRE HJØRNE PÅ OVERBLIKSSIDEN FOR EN PLAN. BEMÆRK, BRUG HØJREKLIK OG VÆLG "ÅBN LINK I NY FANE" FOR AT BEVARE HURTIG ADGANG TIL PLANENS SIDE.

#### <span id="page-9-0"></span>**3.1.3. Tilgå deljordstykker fra "Kort" i topmenuen**

Klik på "Kort" i topmenuen, [Figur 9,](#page-9-1) **A**. I "Temaer" er det muligt at vælge at få deljordstykker vist [Figur 9,](#page-9-1) **B**. For at kunne tilgå deljordstykkerne skal der både sættes flueben i kolonnen med "Kan vælges" og "Kan vises". På kortet vil godkendte deljordstykker være markeret med gul og ikkegodkendte deljordstykker med rød.

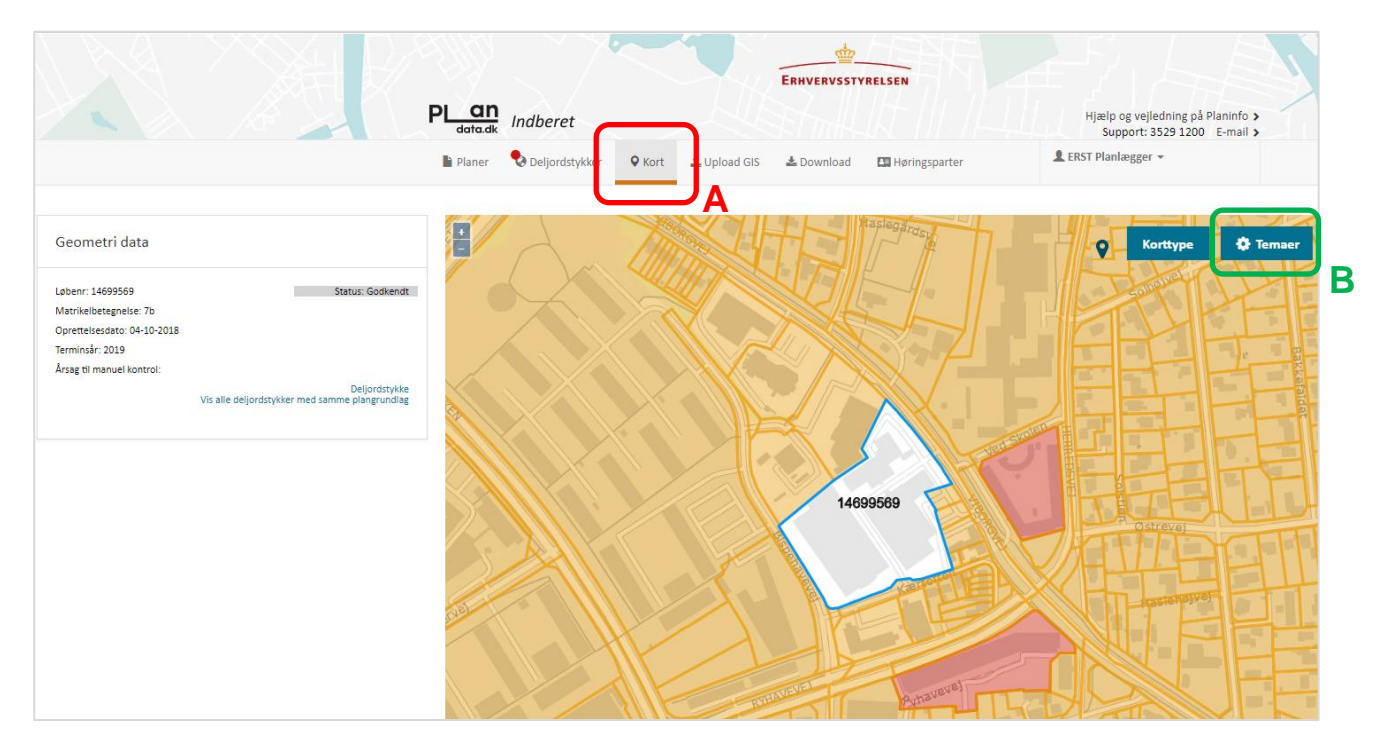

<span id="page-9-1"></span>FIGUR 9. DELJORDSTYKKER KAN TILGÅS FRA "KORT" I TOPMENUEN VED I "TEMAER" AT VÆLGE "KAN VÆLGES" OG "KAN VISES" FOR DELJORDSTYKKER.

# <span id="page-10-0"></span>**4. Hvilke data er knyttet til deljordstykker?**

I visningen af et deljordstykke fremgår dets tilknyttede oplysninger i fire adskilte elementer, som viser: deljordstykkets geografi, "Registrerede oplysninger om deljordstykke", plangrundlaget på deljordstykket og "Oplysninger til vurderingsmyndigheden".

Afsnittene "Plangrundlag" og "Oplysninger til vurderingsmyndigheden" kan minimeres og maksimeres for bedre overblik.

## <span id="page-10-1"></span>**4.1. Deljordstykkes geografiske placering**

Øverst på siden for et deljordstykke vises dets geografiske placering på et kort, hvor øvrige korttemaer såsom lokalplangrænser, kommunegrænser og jordstykker kan tilføjes og fjernes igennem menuen "Temaer", [Figur 10,](#page-10-3) **A**. Ved klik på "Korttype", kan man skifte imellem at have et topografisk kort eller et ortofoto som baggrund, [Figur 10,](#page-10-3) **B**.

Over kortet vises det unikke løbenummer, som er tildelt deljordstykket samt, hvor stor en andel deljordstykket udgør af dets jordstykke, [Figur 10,](#page-10-3) **C**.

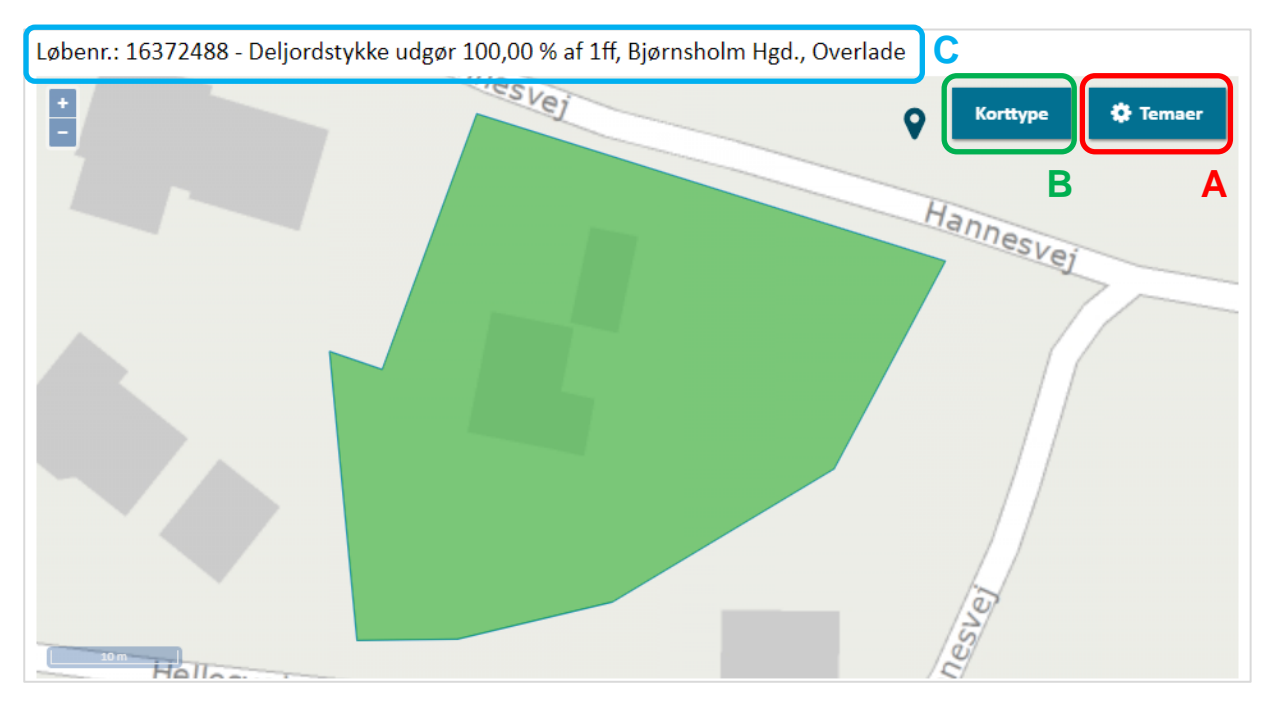

<span id="page-10-3"></span>FIGUR 10. I VISNINGEN AF ET DELJORDSTYKKE FREMGÅR DETS GEOGRAFISKE PLACERING GRAFISK.

# <span id="page-10-2"></span>**4.2. Registrerede oplysninger om deljordstykke**

Under kortet er "Registrerede oplysninger om deljordstykke", som indeholder en oversigt over, hvilke planbestemmelser der er nedbrudt fra områdets plangrundlag til deljordstykket, [Figur 11.](#page-11-0)

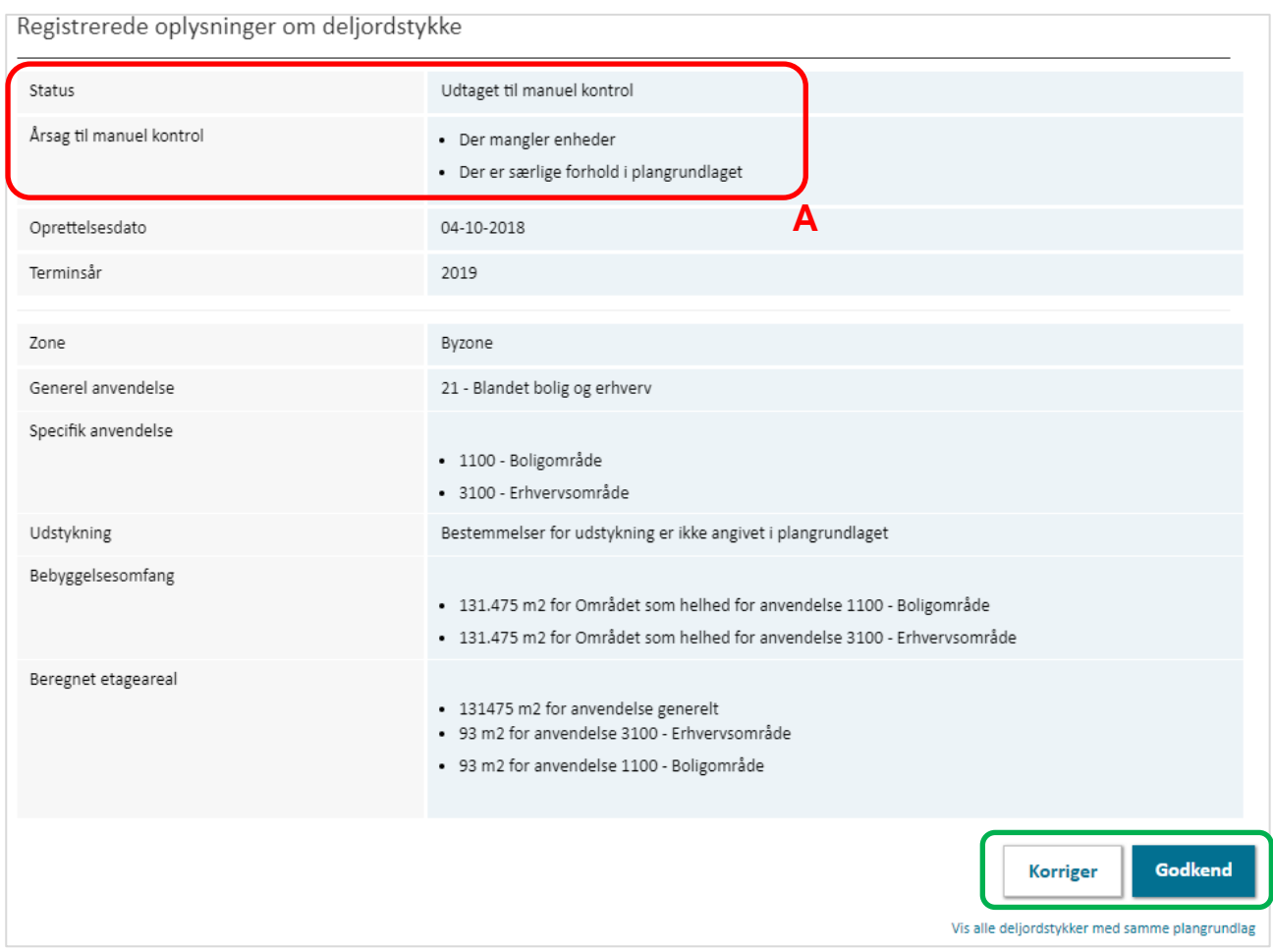

<span id="page-11-0"></span>FIGUR 11. UNDER "REGISTREREDE OPLYSNINGER OM DELJORDSTYKKE" ER EN OVERSIGT OVER, HVILKE PLANBESTEMMELSER DER ER NEDBRUDT FRA OMRÅDETS SAMLEDE PLANGRUNDLAG TIL DELJORDSTYKKET. **B**

Af de registrerede oplysninger om deljordstykket fremgår desuden dets status, [Figur 11,](#page-11-0) **A**. Er deljordstykkets status "Godkendt", vil datoen for godkendelse også fremgå. Er deljordstykkets status "Udtaget til manuel kontrol", betyder det, at deljordstykket ikke er godkendt, og årsagen til hvorfor deljordstykket er udtaget til manuel kontrol, vil fremgå på linjen under.

Som årsag til at et deljordstykke er udtaget til manuel kontrol kan skyldes at en eller flere af følgende årsager er til stede i det samlede plangrundlag (Se Afsnit 1.1). Årsagerne er nærmere beskrevet i vejledningen [Introduktion til deljordstykker i Plandata.dk:](https://planinfo.erhvervsstyrelsen.dk/vejledning-til-deljordstykker)

- **Der er særlige forhold i plangrundlaget**: Det er angivet i plangrundlaget, at "særlige forhold" har betydning for nedbrydningen af planbestemmelser til deljordstykker.
- **Der er konflikter mellem overlappende geometrier**: Der er overlap imellem plangeometrier med samme plantype og ikrafttrædelsesdato.
- **Der mangler enhed**: Der mangler enhed på en omfangsbestemmelse (eksempelvis "Området som helhed")
- **Der er fejlberegninger**: Kan forekomme, hvis plangeometrierne overlapper hinanden et stort antal gange.
- **Deljordstykket er manuelt udtaget til kontrol**: Deljordstykket er genåbnet af en bruger.

Hvis et deljordstykke er **udtaget til manuel kontrol,** kan man gennemføre godkendelsesprocessen ved at klikke "Korriger" eller "Godkend", [Figur 11,](#page-11-0) **B**. Processen for dette gennemgås i Afsnit 4.

Hvis et deljordstykke er **godkendt**, vil der i stedet for "Korriger" og "Godkend" være mulighed for at klikke "Fjern godkendelse" under de registrerede oplysninger om deljordstykket. For at fjerne et deljordstykkes godkendelse, skal man angive årsag. Denne årsag vil efterfølgende være mulig at tilgå ved at klikke "Se begrundelse" ud for feltet "Årsag til manuel kontrol", [Figur 12,](#page-12-1) **A**. Når godkendelsen er fjernet fra et deljordstykke, kan godkendelsesprocessen gennemføres som beskrevet i Afsnit 5.

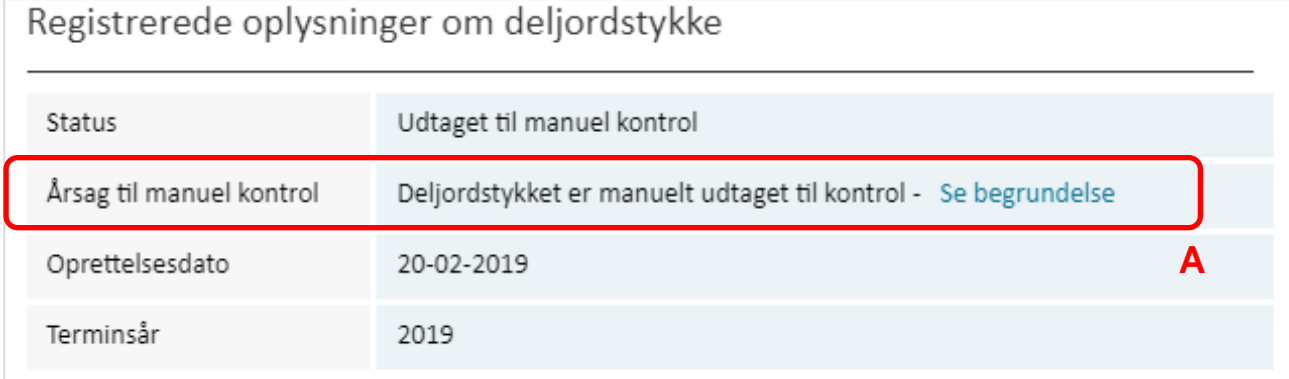

<span id="page-12-1"></span>FIGUR 12. DET ER MULIGT AT SE BEGRUNDELSEN FOR AT FIERNE GODKENDELSEN AF ET DELIORDSTYKKE VED AT KLIKKE "SE BEGRUNDELSE" I FELTET UD FOR "ÅRSAG TIL MANUEL KONTROL".

### <span id="page-12-0"></span>**4.3. Plangrundlaget**

Under "Registrerede oplysninger om deljordstykke" ses det aktuelle plangrundlag på deljordstykket. Plangrundlaget er grundlag for informationerne i afsnittet "Registrerede oplysninger om deljordstykke" og vises som en oversigt over samtlige planer og planbestemmelser, som er aktuelle på deljordstykket, [Figur 13.](#page-13-1)

Ved at klikke på en lokalplan fra oversigten over plangrundlaget, bliver man ledt direkte til den pågældende plan, [Figur 13,](#page-13-1) **A**. Klikkes der på en kommuneplanramme, bliver man ledt til oversigtssiden for den pågældende kommuneplan, hvor man kan fremsøge rammen.

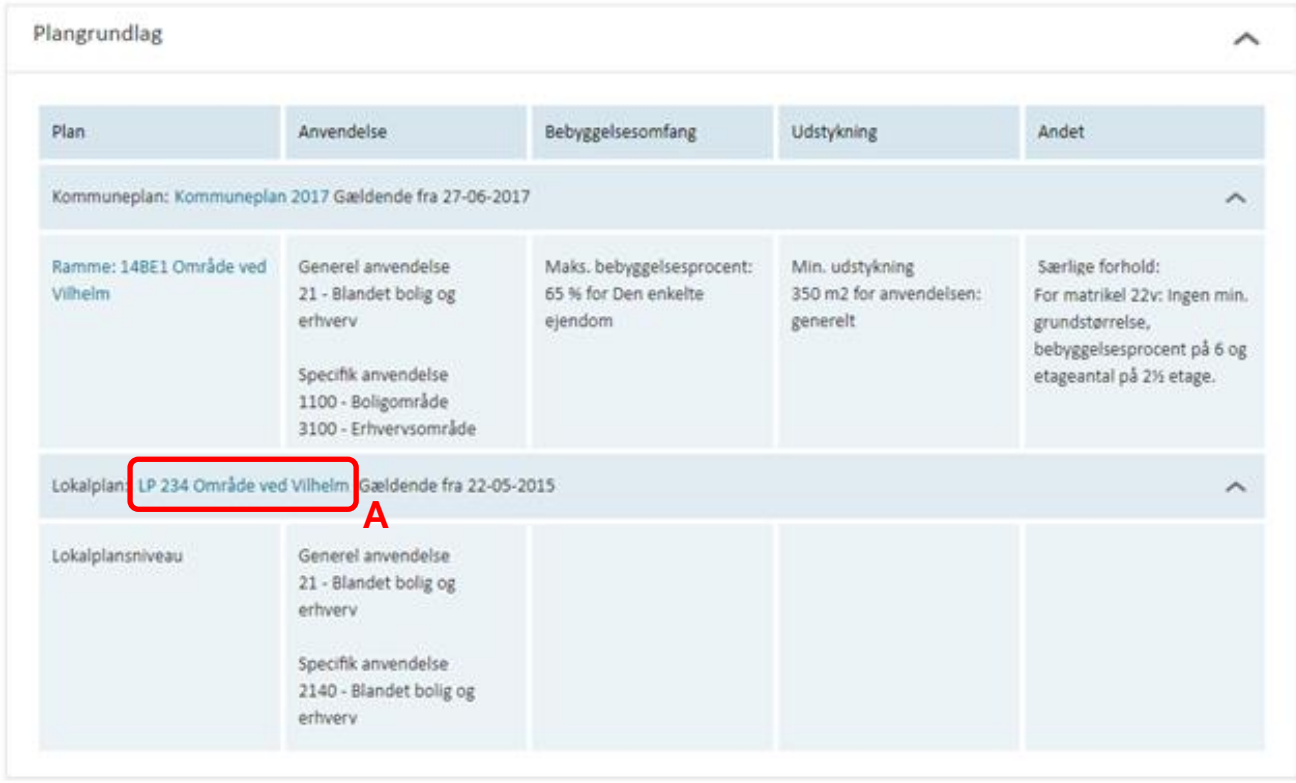

<span id="page-13-1"></span>FIGUR 13. UNDER "PLANGRUNDLAG" SES EN OVERSIGT OVER DET SAMLEDE PLANGRUNDLAG, SOM LIGGER TIL GRUND FOR DE REGISTREREDE OPLYSNINGER OM DELJORDSTYKKET. VED KLIK PÅ PLANERNE BLIVER MAN LEDT TIL DEN PÅGÆLDENDE PLAN.

### <span id="page-13-0"></span>**4.4. Oplysninger til vurderingsmyndigheden**

Afsnittet "Oplysninger til vurderingsmyndigheden" lister de informationer, der er beregnet ud fra deljordstykkets registrerede oplysninger, og som sendes til vurderingsmyndigheden, [Figur 14.](#page-13-2) Beregningerne giver vejledende værdier, og der stilles ikke krav til, at planmyndigheden kontrollerer eller godkender disse oplysninger.

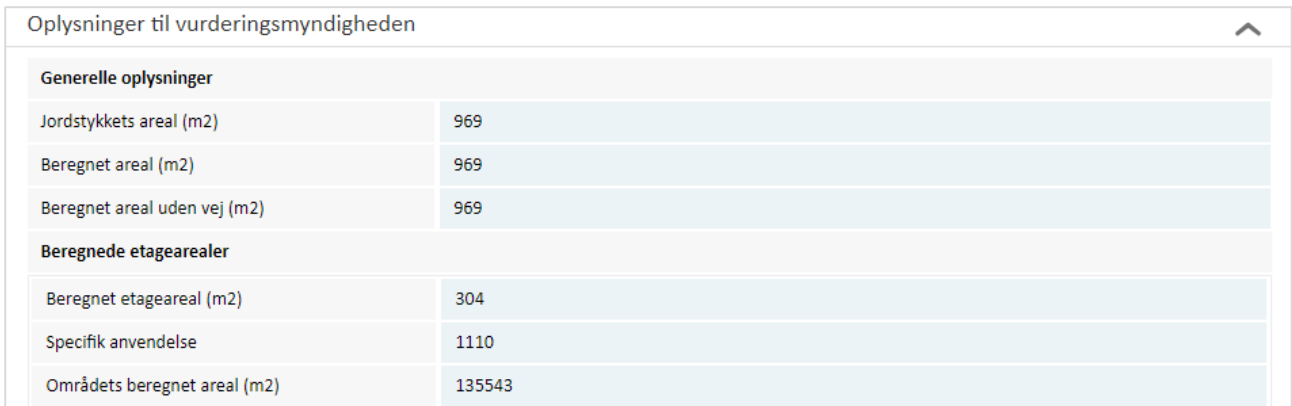

<span id="page-13-2"></span>FIGUR 14. UNDER "OPLYSNINGER TIL VURDERINGSMYNDIGHEDEN" ER DET MULIGT AT SE DE INFORMATIONER, DER ER BEREGNET UD FRA DELJORDSTYKKETS REGISTREREDE OPLYSNINGER. DER STILLES IKKE KRAV TIL, AT PLANMYNDIGHEDEN KONTROLLERE ELLER GODKENDER DISSE OPLYSNINGER.

# <span id="page-14-0"></span>**5. Hvordan håndteres deljordstykker, som er udtaget til manuel kontrol?**

Deljordstykker, der er udtaget til manuel kontrol, kan håndteres ad tre veje:

- Ved at **korrigere** og godkende de registrerede oplysninger på deljordstykkeniveau.
- Ved at **godkende** på deljordstykkeniveau uden at korrigere.
- Ved at **fejlrette** planbestemmelser- og/eller -geometri på planniveau.

Bemærk, at der i håndteringen af deljordstykker dermed skelnes mellem godkendelse med/uden korrigering på **deljordstykkeniveau** og at rette i fejlregistreringer eller i geometrien på **planniveau**. Rettes der på planniveau, vil deljordstykket herefter ikke længere fremgå som ikke-godkendt såfremt årsagen til manuel kontrol er fjernet.

### **Overvej om du bør fejlrette på planniveau**

Hvis deljordstykker, der er udtaget til manuel kontrol, håndteres på deljordstykkeniveau, vil de blive udtaget til kontrol igen, såfremt deljordstykkets oplysninger genberegnes. En genberegning kan blandt andet forekomme, hvis der ændres i et deljordstykkes plangrundlag, eller hvis jordstykkets geometri ændres.

Deljordstykker kan være udtaget til kontrol som følge af en fejlbehæftet eller mangelfuld indberetning af en plan, og i sådanne tilfælde bør planens indberetning fejlrettes. Man bør derfor overveje, om deljordstykker, der er udtaget til manuel kontrol, burde håndteres ved at fejlrette på planniveau.

### <span id="page-14-1"></span>**5.1 Korrigering og godkendelse på deljordstykkeniveau**

I det følgende vil processen for at korrigere og godkende ikke-godkendte deljordstykker blive gennemgået i fire trin.

### Trin 1

Gå til "Deljordstykker" og filtrér oversigten efter "Ikke godkendte", som vist i [Figur 3,](#page-5-2) B. Klik herefter "Vis deljordstykke" ud for et deljordstykke i oversigten, [Figur 4,](#page-6-1) **A**.

- a) Godkendelse af deljordstykker kan gennemføres enkeltvis ved herfra at klikke på "Korriger" eller "Godkend", som beskrevet i Trin 4.
- b) For samlet at kunne gennemgå alle ikke-godkendte deljordstykker, der er relateret til samme plangrundlag, anbefales det at følge Trin 2-4.

### Trin 2

Scroll ned til fanen "Plangrundlag" og følg linket til den plan, der indeholder årsagen til manuel kontrol. For bedre overblik, kan man vælge at åbne planen i en ny fane. Dette gøres ved at højreklikke og vælge "Åben link i ny fane".

- a) Hvis årsagen er, at der er **særlige forhold** i plangrundlaget, fremgår disse i kolonnen "Andet" i rækken for den pågældende plan.
- b) Hvis årsagen er, at der er **konflikter mellem overlappende geometrier**, fremgår det af plangrundlaget, hvor to planer med samme plantype og med samme ikrafttrædelsesdato, eksempelvis to lokalplandelområder.
- c) Hvis årsagen er, at der **mangler enhed** på en omfangsbestemmelse, kan bestemmelsen findes i kolonnen "bebyggelsesomfang".
- d) Hvis årsagen er, at der er **fejlberegninger** på deljordstykket, er årsagen knyttet til plangrundlagets indbyrdes geometri og berør således flere planer, som krydser hinanden.

### Trin 3

Efter at have tilgået en plan fra plangrundlaget, som indeholder årsag til manuel kontrol: Klik på de tre prikker i det øvre højre hjørne, højreklik derefter på "Vis deljordstykker" og vælg "Åbn link i ny fane", som gennemgået i Afsnit 3.1.2, [Figur 8.](#page-8-2) Herved åbnes der i en ny fane en oversigt over de deljordstykker, som ligger inden for den pågældende plans planområde, og man bevarer let adgang til fanen med planens oplysninger.

Bemærk, at man ved at klikke "Vis geografi" inde på den åbnede oversigt kan få vist deljordstykkerne på et kort, [Figur 4,](#page-6-1) **B**.

a) Det er muligt at **håndtere flere deljordstykker ad gangen** direkte fra oversigtssiden ved at markere dem i venstre side af oversigten og vælge en handling fra menuen, [Figur 15,](#page-16-0) **A**. Ved valg af "Godkend valgte" eller "Godkend alle" kan processen afsluttes her. Ved valg af "Korriger valgte" eller "Korriger alle" fortsætter processen, som beskrevet i Trin 4.

Det bemærkes, at nogle deljordstykker kan indeholde flere årsager til manuel kontrol fra forskellige planer. I forbindelse med masse-godkendelser og - korrigeringer bør man derfor være opmærksom på, hvilke planer de valgte deljordstykker overlapper med.

b) For at **håndtere et enkelt deljordstykke ad gangen** skal man åbne dette ved klik på "Vis deljordstykke" i højre side af oversigten over deljordstykker, [Figur 4,](#page-6-1) **A**. Man kan med fordel åbne visningen af et deljordstykke i en ny fane for at bevare let adgang til oversigten over deljordstykker. Herfra fortsætter processen som beskrevet i Trin 4.

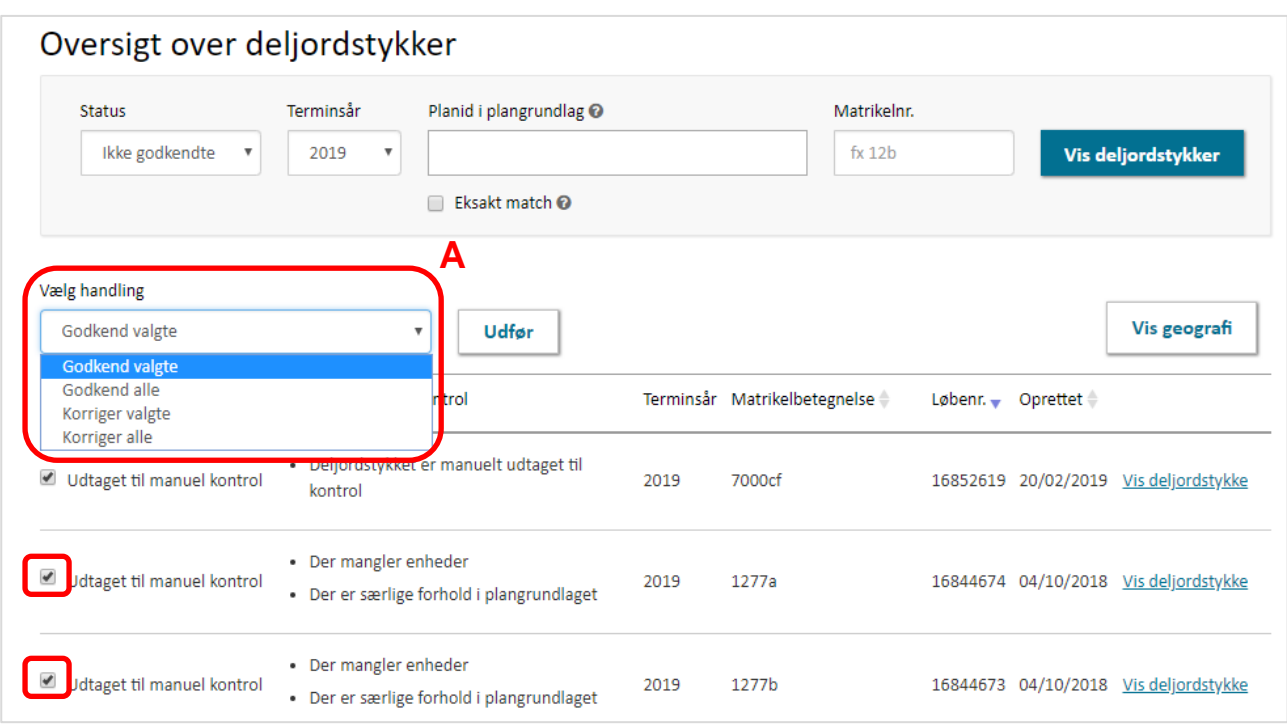

<span id="page-16-0"></span>FIGUR 15. DET ER MULIGT AT KORRIGERE ELLER GODKENDE FLERE UDVALGTE ELLER ALLE DELJORDSTYKKER PÅ ÉN GANG. DETTE GØRES VED AT KLIKKE PÅ "VÆLG HANDLING" I OVERSIGTEN OVER DELJORDSTYKKER OG EFTERFØLGENDE KLIKKE "UDFØR".

#### Trin 4:

Inde på siden for det enkelte deljordstykke er det muligt at klikke 'Korriger' eller 'Godkend' for henholdsvis korrigering og godkendelse af et deljordstykke, svarende til at det på oversigten over deljordstykker er muligt at korrigere eller godkende flere valgte deljordstykker, [Figur 11,](#page-11-0) **B**.

- a) Såfremt de planbestemmelser, der er nedbrudt til det/de valgte deljordstykker og fremgår under "Registrerede oplysninger" er korrekte, skal man klikke "Godkend" og bekræfte godkendelsen. Godkendelsen er dermed gennemført for det pågældende deljordstykke.
- b) Såfremt de planbestemmelser, der er nedbrudt til det/de valgte deljordstykker og fremgår under "Registrerede oplysninger" er forkerte, skal man klikke "Korriger". Derved åbnes et vindue, hvori man har mulighed for at korrigere de registrerede oplysninger for deljordstykket.

Det åbnede vindue er forskelligt afhængigt af om der korrigeres for et enkelt deljordstykke, [Figur 17,](#page-17-0) eller for flere deljordstykker ad gangen, [Figur 18.](#page-18-0) Foretages korrigering for flere deljordstykker ad gangen, kan man ikke se de oprindeligt nedbrudte bestemmelser, men får i stedet mulighed for at vælge imellem at foretage korrigeringer, der *beholder, fjerner, erstatter* eller *tilføjer* oplysninger, [Figur 16,](#page-17-1) **A**.

Når oplysningerne er korrigeret, afsluttes korrigeringen ved at klikke "Gem" i bunden af vinduet. Korrigeringen kan først gemmes, når en årsag til korrigeringen er udfyldt. Har man korrigeret et enkelt deljordstykke ad gangen, bliver man ført tilbage til oversigten over registrerede oplysninger for deljordstykket og kan herfra afslutte processen ved at klikke

"Godkend" og bekræfte godkendelsen. Har man korrigeret flere deljordstykker på én gang, kan processen afsluttes ved at klikke "Gem og godkend" i bunden af vinduet og deljordstykkerne bliver således godkendt med det samme, [Figur 16,](#page-17-1) **B**.

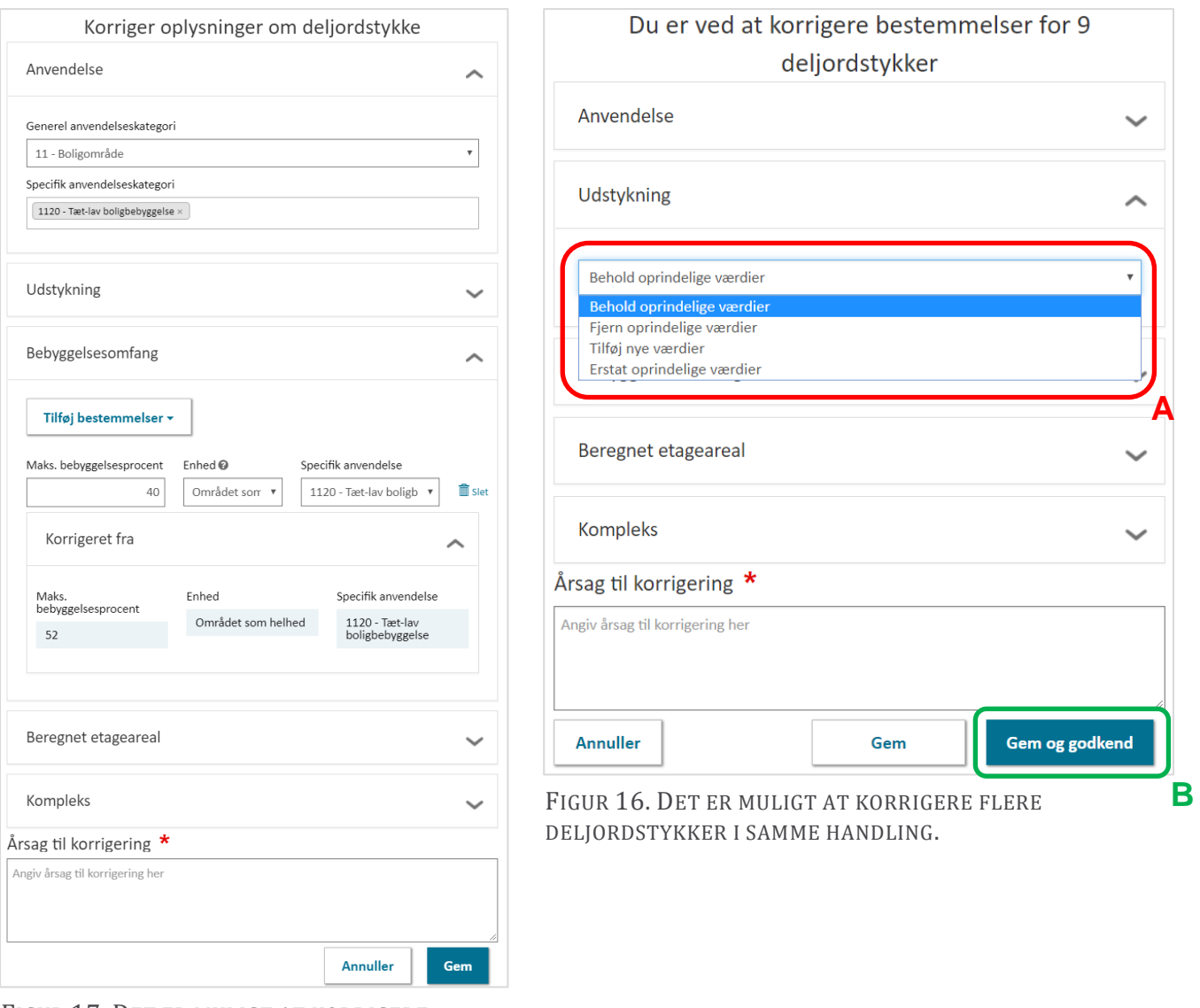

<span id="page-17-1"></span><span id="page-17-0"></span>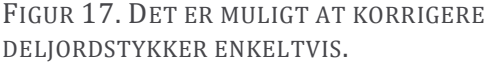

Når et deljordstykke er korrigeret og godkendt, vil den angivne årsag til korrigeringen fremgå under deljordstykkets registrerede oplysninger ud for feltet "Deljordstykket er korrigeret", og det vil ligeledes være synligt, hvad der er korrigeret fra, [Figur 18,](#page-18-0) **A**.

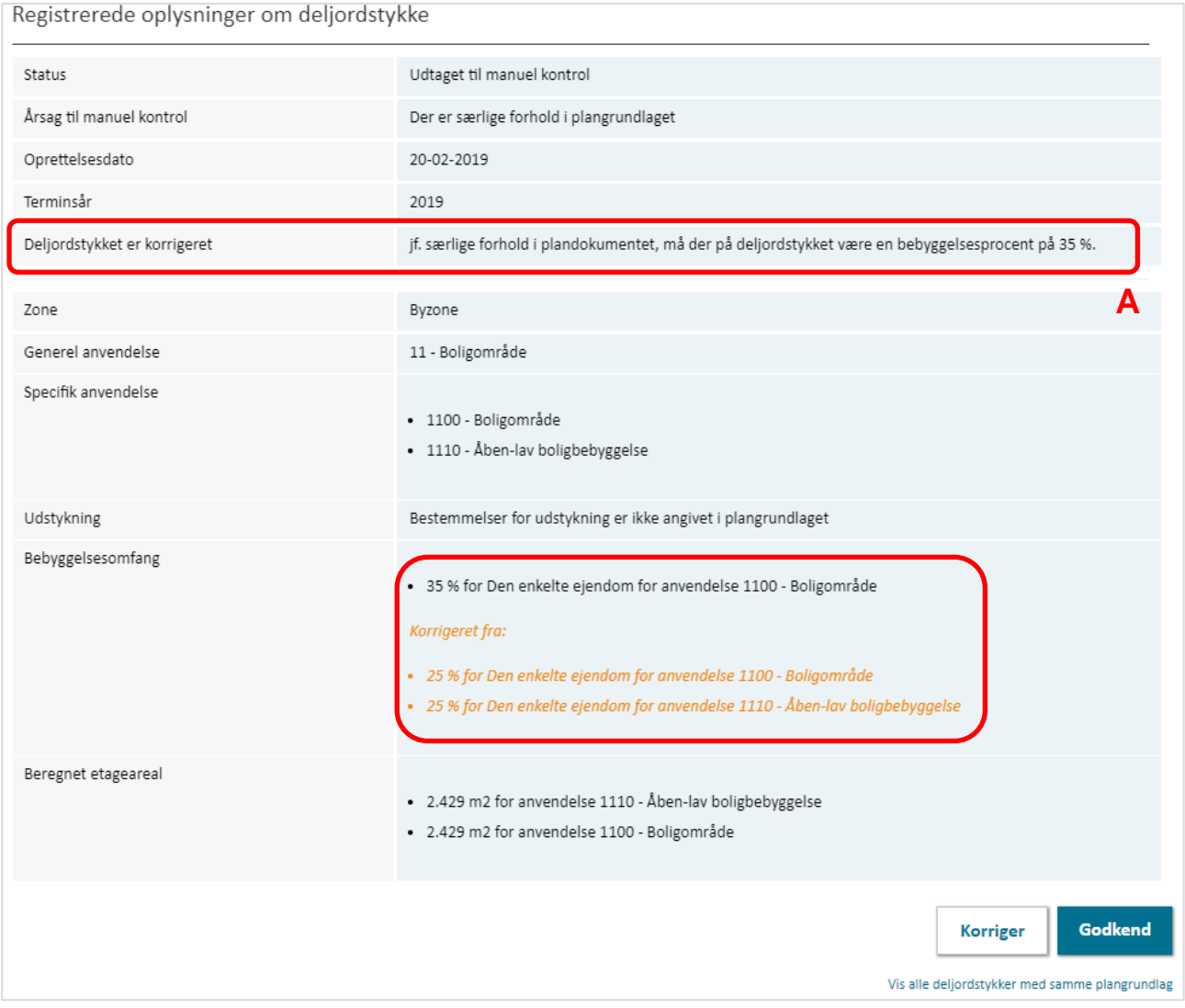

<span id="page-18-0"></span>FIGUR 18. NÅR ET DELJORDSTYKKER ER KORRIGERET FREMGÅR ÅRSAGEN TIL KORRIGERINGEN UNDER DE REGISTREREDE OPLYSNINGER OM DELJORDSTYKKET.